## How to Add a Member to an Existing Group

This guide will provide written instructions on how to **add a new member** to an existing group. If you need create a new group please see our documentation: *How to Create a Group*.

## To **add a member** to an existing group:

## Step<sub>1</sub>

First you need to find your existing group by performing a search for it.

From the GAIL home screen, click on the **constituents** tab on the blue functional area bar near the top of the screen, then select **constituent search** (under the *constituents* section).

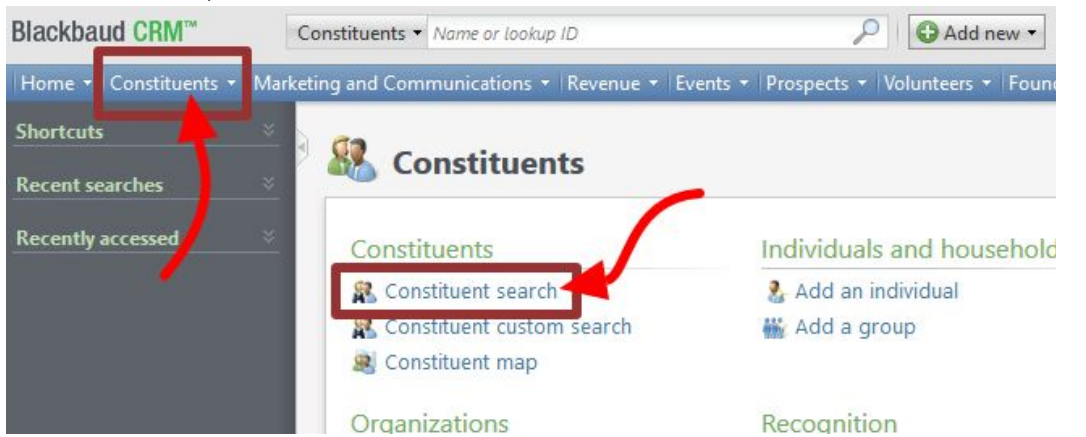

Type the name of your group in the *last/org/group name* field and make sure the **groups/households checkbox** is selected (this is found under *advanced search options*).

➢ **Remember**: group names will start with a *naming convention* followed by a hyphen then the name of the group (ex. TCOB - Alumni Advisory Board).

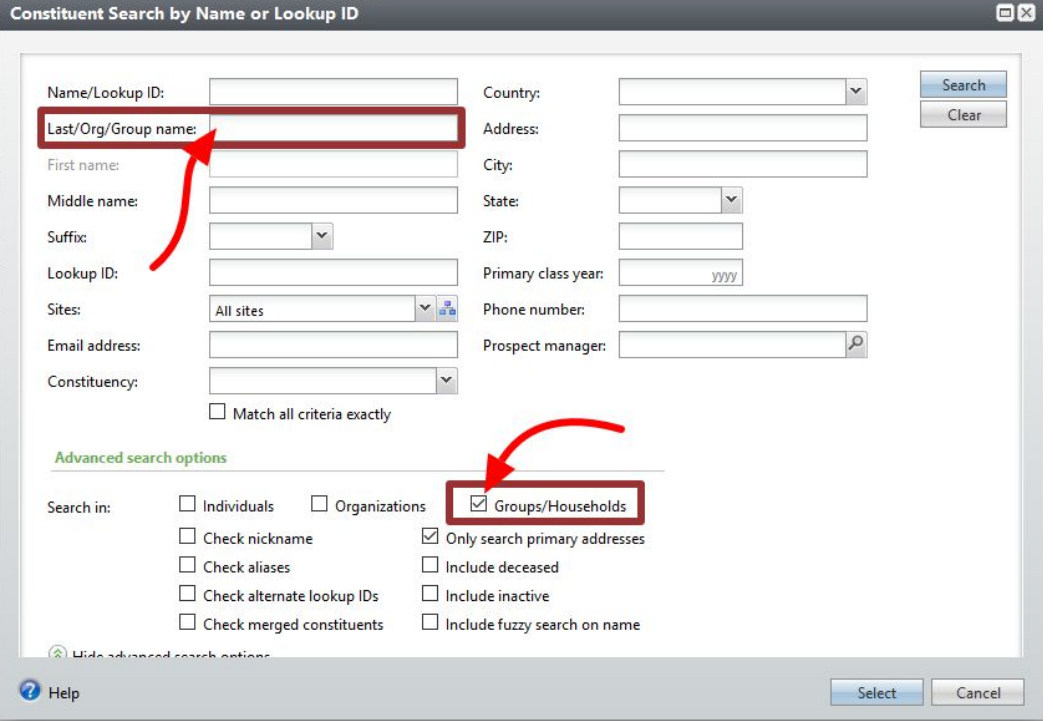

Click **search**, find the name of group you're looking for in the results box and click into it.

Next navigate to the **members tab** on the group's page and click the **add** button.

 $\triangleright$  Depending on the size of your browser window or the resolution of your computer screen, you may need to **click the left/right arrows** on the row of tabs to scroll to the members tab.

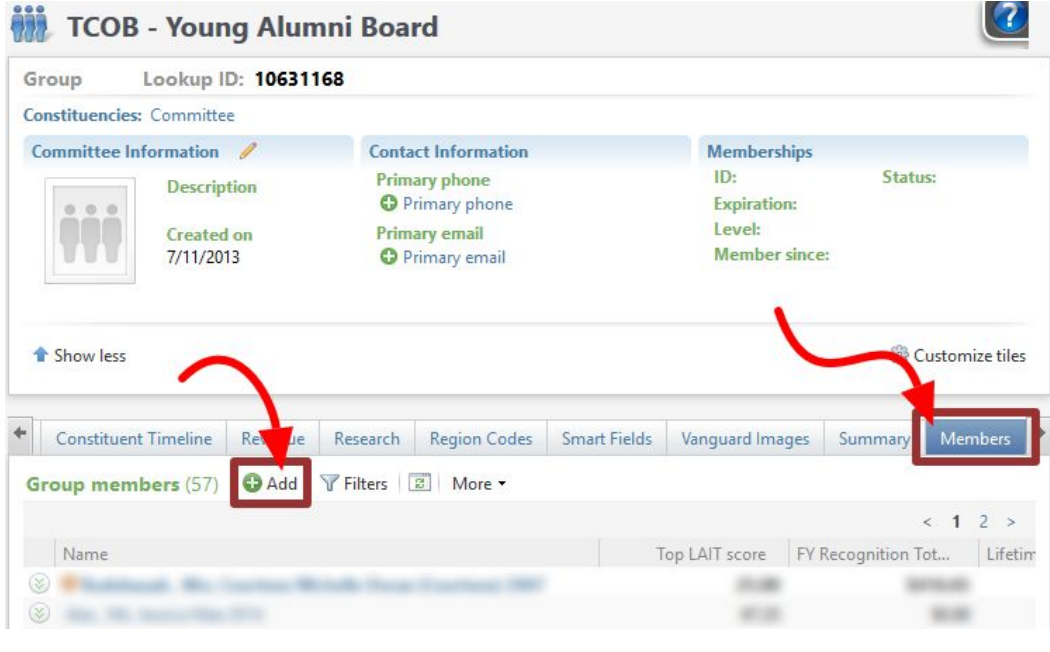

## Step 3

The *add a group member* dialog box will open.

Help

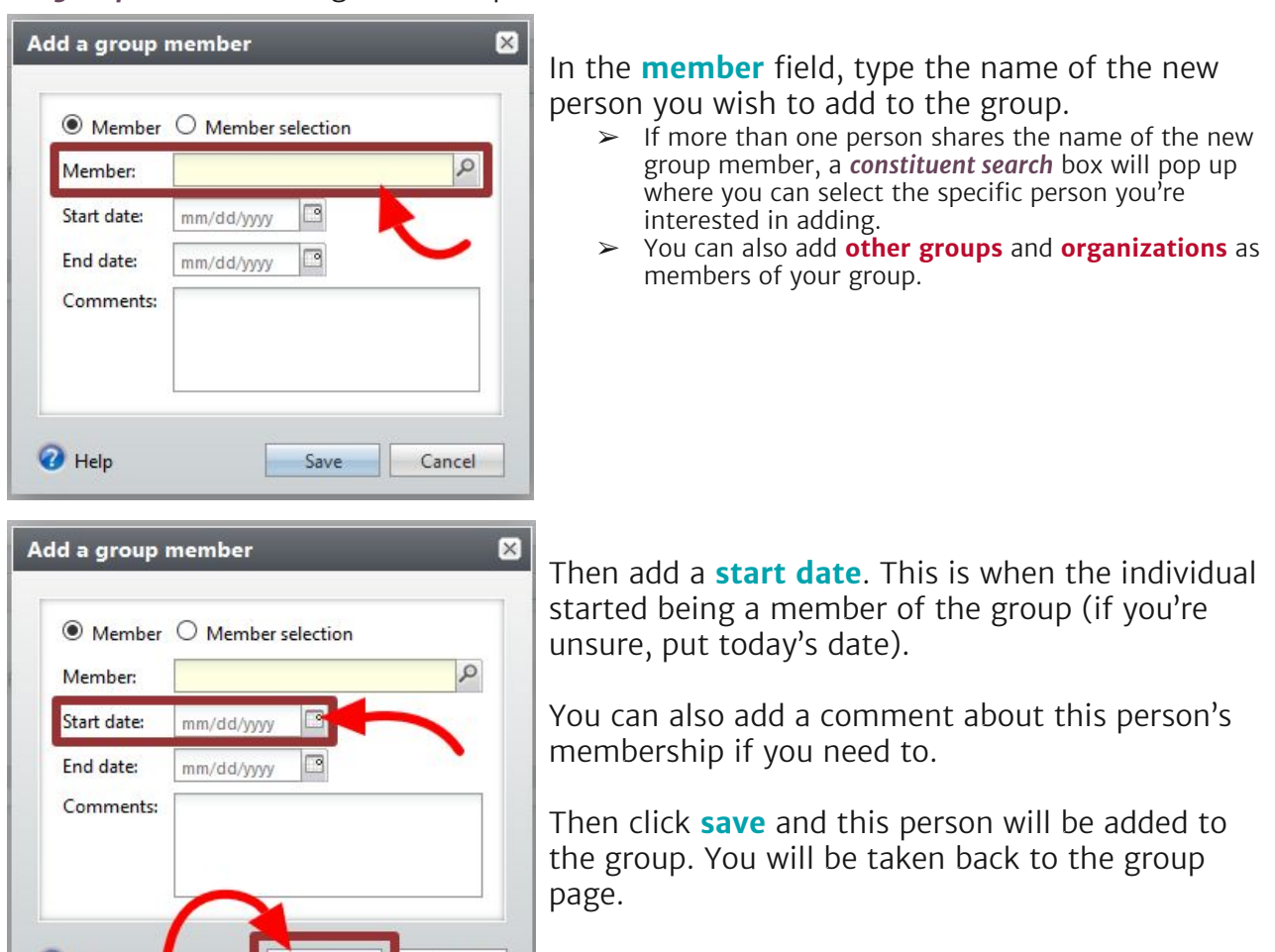

Cancel

Save